# **Forgotten Keys**

# **Oxypops**

# **User Guide**

Revision 1.0

Copyright © 2018 Forgotten Keys [\(http://www.forgottenkeys.co.uk/\)](http://www.forgottenkeys.co.uk/)

#### **Table of Contents**

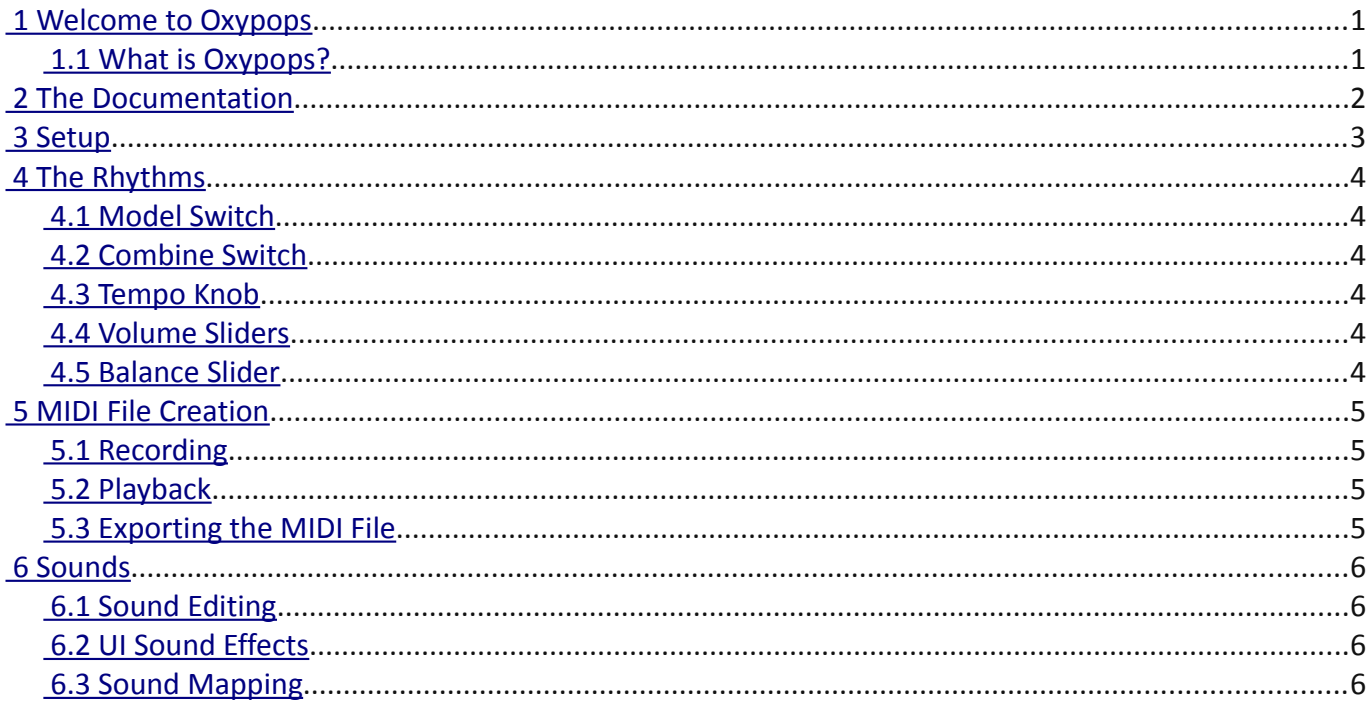

# <span id="page-2-1"></span> **1 Welcome to Oxypops**

Hello and thank you for your purchase from Forgotten Keys. I hope this user guide will provide you with all the information you need to make use of Oxypop's features to their full capacity.

#### <span id="page-2-0"></span> **1.1 What is Oxypops?**

Oxypops is a virtual simulation of an old drum machine from the 1960s generally known as the Mini Pops 7. It was most famously used by a certain French electronic music composer in the 1970s. It is a KONTAKT instrument and requires the full (paid for) version of KONTAKT or will work in demo mode only in the free KONTAKT player.

## <span id="page-3-0"></span> **2 The Documentation**

Throughout this manual where computer keyboard controls are to be used in conjunction with the user interface, the following will apply:

[CTRL] indicated the Control or Command key.

[ALT] indicated the Alt or Option key.

[SHIFT] indicated the Shift key.

# <span id="page-4-0"></span> **3 Setup**

Open KONTAKT and navigate to the Oxypops.nki file from the *Load* command in the Disk menu, or drag it onto the KONTAKT rack. Once loaded, you will be presented with either the *Rhythms* or *Sounds* tab.

### <span id="page-5-5"></span> **4 The Rhythms**

#### <span id="page-5-4"></span> **4.1 Model Switch**

There were two version of the original drum machine — the Mini Pops 7 and SR-95. You can select the model via this slide switch. The SR-95 lacked the Rim-shot sound and substituted the Cowbell. This can be heard on the Bossanova and Slow Rock rhythms. Also, the Beguine rhythm is different between the two models.

#### <span id="page-5-3"></span> **4.2 Combine Switch**

On the real drum machine, you could combine rhythms together by pressing two or more rhythms selectors at the same time. Not so easy with a mouse, so the combine switch can be used to prevent other switches from popping out when you select a rhythm. Alternatively, select a rhythm while holding the [CTRL] key on your computer keyboard.

#### <span id="page-5-2"></span> **4.3 Tempo Knob**

The Tempo can be set freely using the Tempo knob or can be synced to the host's tempo by turning the knob fully anti-clockwise. For finer adjustment, turn the knob while holding the [SHIFT] key on your computer keyboard.

#### <span id="page-5-1"></span> **4.4 Volume Sliders**

To set any volume slider to its default value, click on it while holding the [CTRL] key on your computer keyboard.

#### <span id="page-5-0"></span> **4.5 Balance Slider**

Raising the balance slider will decrease the bass drum sound, lowering it will decrease the cymbal sounds. To reset it to its default value, click on it while holding the [CTRL] key on your computer keyboard.

# <span id="page-6-3"></span> **5 MIDI File Creation**

Oxypops allows you to record a performance and export it as a MIDI file to play on your sequencer or DAW. A performance can be a single bar or a whole song. It can be a single rhythm pattern or a combination of patterns with any changes you make while recording. Only note events are recorded however, so changing volume or other sliders will have no effect on the recording.

#### <span id="page-6-2"></span> **5.1 Recording**

To record, first set up a rhythm that you like, then press the *Start* button while holding the [CTRL] and [ALT] keys on your computer keyboard. Recording will begin. The Start button will illuminate red and bar count and buffer remaining indicators will appear in the Tab section. When finished, press *Start* again. If the buffer runs out, recording will stop.

#### <span id="page-6-1"></span> **5.2 Playback**

To play back the performance you just recorded, press the *Start* button while holding just the [ALT] key on your computer keyboard. The Start button will illuminate green and a bar count indicator will appear in the Tab section. Wait until it finishes or press *Start* again.

#### <span id="page-6-0"></span> **5.3 Exporting the MIDI File**

There are two ways to export the MIDI file — Save or Drag and Drop. To save, enter a name in the Edit control in the Tab section then press the *Save* button. The file will be saved alongside the Oxypops.nki file. To drag-and-drop, grab the *Drag* label with your mouse and drop it onto a MIDI track on your sequencer or DAW. Alternatively, the large Oxypops name badge can be dragged.

Please refer to your sequencer or DAW documentation on how to load KONTAKT as a plug-in.

### <span id="page-7-3"></span> **6 Sounds**

The sounds in Oxypops are 24 Bit resolution samples. Up to 16 round-robin variations are included depending on the sound. Noise generated sounds such as the Hi-Hat will sound unnatural or "sampled" when played in quick succession unless variations of the sound are played at random.

#### <span id="page-7-2"></span> **6.1 Sound Editing**

To modify the sounds of Oxypops, click on the *Sounds* tab. Volume, Mute, Pan, Tune and Output Assignment can all be adjusted for each instrument. As is usual with KONTAKT, you can right-click on a knob or button to assign an external MIDI controller to it. To save your settings, use KONTAKT's *Snapshot* feature (see the KONTAKT documentation).

#### <span id="page-7-1"></span> **6.2 UI Sound Effects**

UI sound effects are the sounds of the switches being clicked or toggled. When you've had enough of that, click on one of the toggle switches while holding the [ALT] key on your computer keyboard and they will be silent.

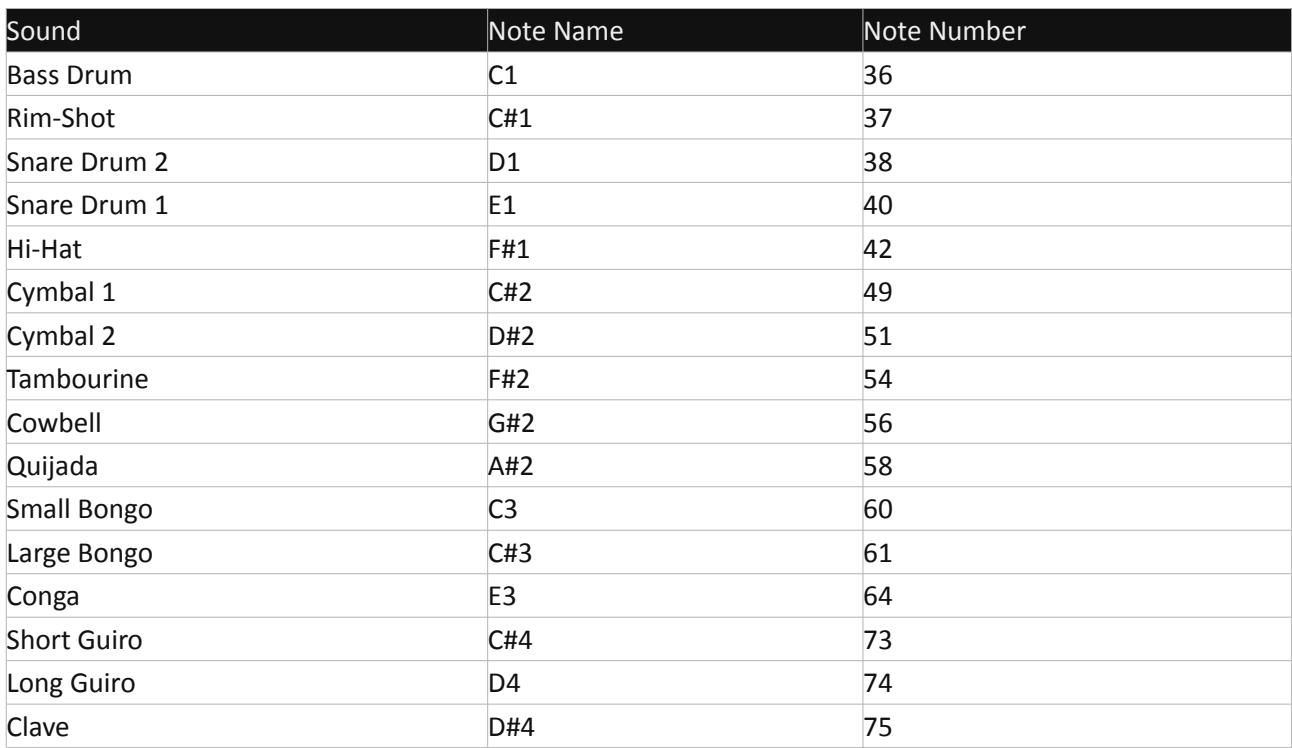

#### <span id="page-7-0"></span> **6.3 Sound Mapping**